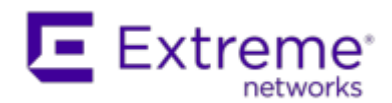

# **Installing the Assessment Agent Adapter on a Nessus™ Server**

This document provides instructions to install the Extreme Networks Assessment Agent Adapter on a Nessus server. The Assessment Agent Adapter is required for communication between the NAC Gateway appliance and the Nessus server.

The installer supports both Nessus Version 3 (or older) which uses the Nessus NTP Protocol (port 1241) and also Nessus Version 4 (or newer) which supports the Nessus XML‐RPC Client protocol (port 8834), and is available for Nessus 4.2 and greater. You will have to specify which version/protocol to use during the installation procedure.

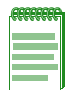

**Note:** If your NAC deployment uses multiple Nessus servers, all adapters must be of the same version: either NTP or RPC.

# **Installing the Assessment Agent Adapter**

Use the following steps to download and install the Assessment Agent Adapter.

- 1. Go to the Network Management Suite (NMS) software download web page to download the Assessment Agent Adapter: http://extranet.enterasys.com/downloads/Pages/NMS.aspx. Select the version of NetSight that you are using.
- 2. Scroll down to find the NAC Tools section of the web page. The install file is named "Assessment Adapter (for 3rd party assessment integration)". Download the file and copy it to the Nessus server.
- 3. Open a shell and "cd" to the directory where you downloaded the install file.
- 4. Change the permissions on the install file by entering the following command at the shell prompt:

chmod 755 EXTRAssessmentServerAgentAdapter\_x.x.x.x.bin

where x.x.x.x refers to the version number of the file.

5. Run the install program by entering the following command at the shell prompt:

./EXTRAssessmentServerAgentAdapter\_x.x.x.x.bin

- 6. The Introduction screen appears. Press **Enter**.
- 7. Enter Nessus as the agent type to install. Press **Enter**.
- 8. Enter the Nessus version you are using:
	- Nessus Version 3 (or older). This is the default version and uses the Nessus NTP Protocol. Press **Enter** to use the default.
	- Nessus Version 4 (or newer). This version uses the Nessus XML‐RPC protocol. Type RPC and press **Enter** to use the Nessus 4 XML‐RPC Client Protocol.
- 9. The Choose Install Folder screen appears where you can choose the installation folder or directory. Enter an absolute path or press **Enter** to accept the default installation folder /root/AssessmentAgent. The installer requires 100 MB of memory. If the installation folder does not have enough memory, you will see an error.
- 10. The Pre‐Installation Summary screen appears. This screen shows you the locations you have chosen for the installation process and disk space requirements. Review this information to ensure its accuracy. Press **Enter**.
- 11. The Nessus Server Information screen appears. You must enter information in several fields in this screen. The information will vary depending on whether you selected the Nessus Version 3 (Default) or the Nessus Version 4 (RPC) in step 8.

#### **Nessus Version 3 (Default):**

- a. Enter the port that the Nessus daemon is running on. The default value is 1241. Press **Enter**.
- b. Enter the username that you created when you installed the Nessus server. Press **Enter**.

If you did not create a user when you installed the Nessus server, from a shell prompt, type:

cd /<nessus installation directory>/sbin

followed by:

nessus-adduser

and follow the prompts to add a user to the application. Press **Enter**.

- c. Enter the password for the Nessus user. Press **Enter**.
- d. Enter the directory which contains the installed "nessus" client. The nessus client is installed in "/<nessus installation directory>/bin". For example, "/opt/nessus/bin". Press **Enter**.
- e. Go on to step 12.

#### **Nessus Version 4 (RPC):**

- a. Enter the Nessus RPC port. The default value is 8834. Press **Enter**.
- b. Enter the username for scanning. This username is configured in the Nessus Users management screen, and should be created as a dedicated user for scanning, and not as a username that others would use to log in. Press **Enter**.
- c. Enter the password for the Nessus user. Press **Enter**.
- 12. The SSL Server Information screen appears. Enter the port that the HTTPS daemon is running on. The default port number is 8445. Press **Enter**. The Assessment Agent Adapter begins installing.
- 13. If you are upgrading to a newer version of the Assessment Agent Adapter, you will be asked if you want to overwrite the files launchAS.sh, bin/nessus\_cmd and version.txt. Answer "Yes" for all files by entering the letter "y," then press **Enter**.
- 14. The Installation Complete screen appears. The installation is complete and the Assessment Agent Adapter has been installed on the server.
- 15. Start the Assessment Agent Adapter as a background process by entering the following command at the shell prompt:

/<assessment agent adapter installation directory>/launchAS.sh &

16. Make sure that the Nessus daemon and the Assessment Agent Adapter are started each time the system is started, by adding this command into your rc.local script:

/<assessment agent adapter installation directory>/launchAS.sh &

17. To verify the Assessment Agent Adapter is running on the system, from the shell prompt enter:

netstat -an | grep <port number>

where port number is the port you entered that has the HTTPS daemon running on it. The default value for this is 8445. You should see returned entries with ESTABLISHED or LISTEN in them.

18. To verify the Nessus application is running on the system, from the shell prompt enter:

ps –eaf | grep nessusd

You should see a return entry similar to: "nessusd: waiting for incoming connections." This is an indication that the Nessus process is running correctly on the system.

19. Refer to the NAC Manager online Help for information on setting up and managing your Assessment Servers.

# **Getting Help**

For additional support related to the product or this document, contact Extreme Networks using one of the following methods:

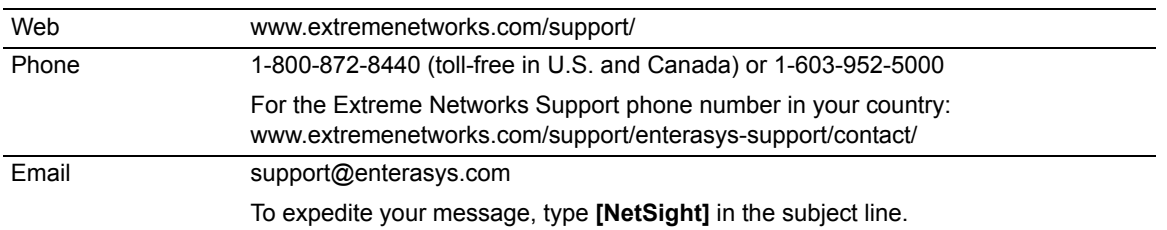

Copyright 2014 Extreme Networks, Inc. All Rights Reserved.

### **Legal Notices**

Extreme Networks, Inc., on behalf of or through its wholly-owned subsidiary, Enterasys Networks, Inc., reserves the right to make changes in specifications and other information contained in this document and its website without prior notice. The reader should in all cases consult representatives of Extreme Networks to determine whether any such changes have been made.

The hardware, firmware, software or any specifications described or referred to in this document are subject to change without notice.

## **Trademarks**

Extreme Networks and the Extreme Networks logo are trademarks or registered trademarks of Extreme Networks, Inc. in the United States and/or other countries.

All other names (including any product names) mentioned in this document are the property of their respective owners and may be trademarks or registered trademarks of their respective companies/owners.

For additional information on Extreme Networks trademarks, please see: [www.extremenetworks.com/company/](www.extremenetworks.com/company/legal/trademarks/) [legal/trademarks/](www.extremenetworks.com/company/legal/trademarks/)

# **Support**

For product support, including documentation, visit: <www.extremenetworks.com/support/>

### **Contact**

Extreme Networks, Inc. 145 Rio Robles San Jose, CA 95134 Tel: +1 408‐579‐2800

Toll‐free: +1 888‐257‐3000